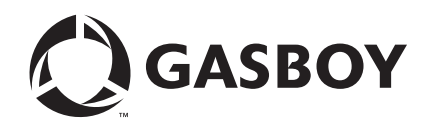

CFN Series

# Gilbarco® Pump PC Interface

**For Site Controller III with Windows NT**® **or Windows**® **XPE**

#### **Computer Programs and Documentation**

All Gasboy computer programs (including software on diskettes and within memory chips) and documentation are copyrighted by, and shall remain the property of, Gasboy. Such<br>computer programs and documents may also contain t documentation is strictly prohibited, unless otherwise licensed by Gasboy.

**Federal Communications Commission (FCC) Warning**<br>This equipment has been tested and found to comply with the limits for a Class A digital device pursuant to Part 15 of the FCC Rules. These limits are designed to provide<br>r residential area is likely to cause harmful interference in which case the user will be required to correct the interference at his own expense. Changes or modifications not expressly approved by the manufacturer could voi

#### **Approvals**

#### **Gasboy, Greensboro, is an ISO 9001:2000 registered facility. Underwriters Laboratories (UL):**

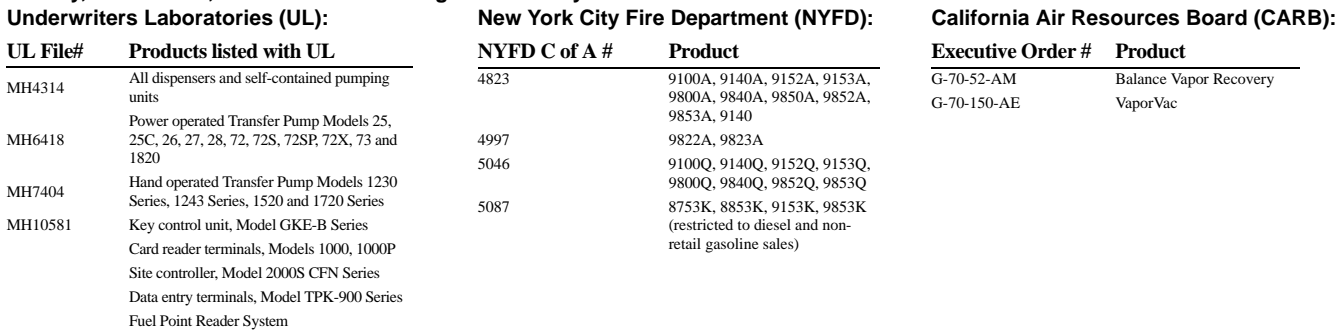

#### **National Conference of Weights and Measures (NCWM) - Certificate of Compliance (CoC):**

Gasboy pumps and dispensers are evaluated by NCWM under the National Type Evaluation Program (NTEP). NCWM has issued the following CoC:

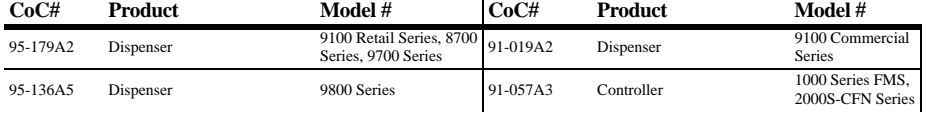

#### **Patents**

Gasboy products are manufactured or sold under one or more of the following US patents:

#### **Dispensers**

5,257,720

#### **Point of Sale/Back Office Equipment**

D335,673

#### Additional US and foreign patents pending.

respective holders.

#### **Trademarks**

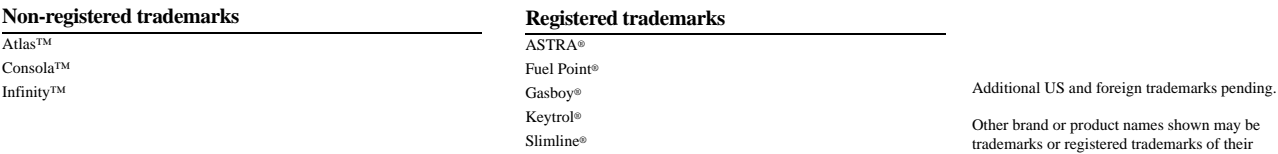

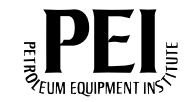

# **Table of Contents**

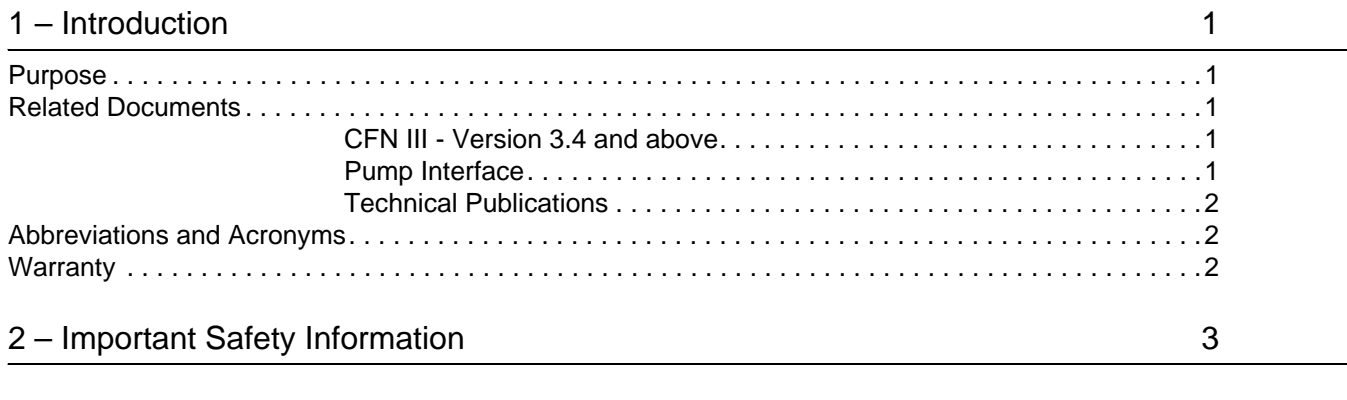

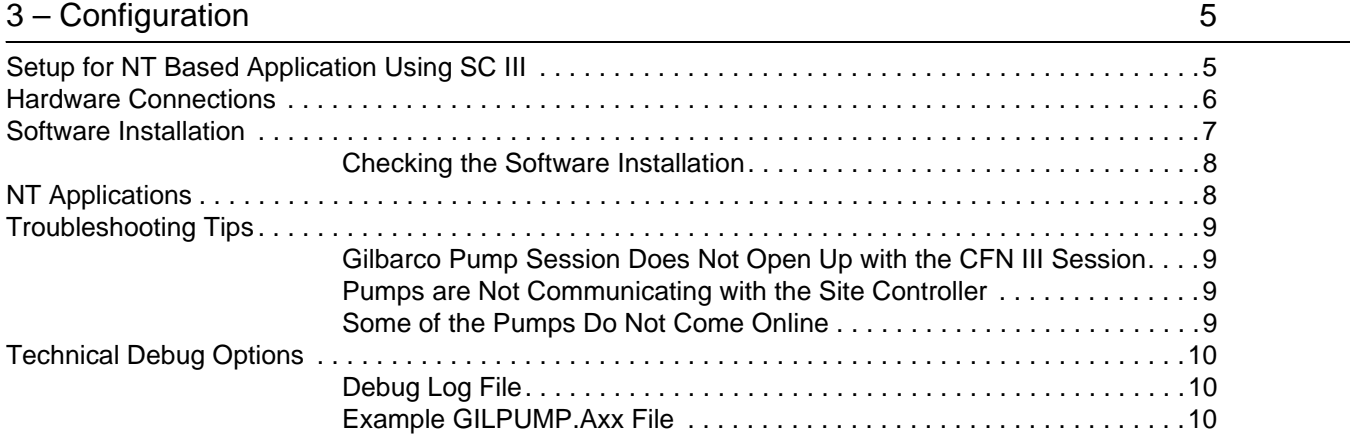

*This page is intentionally left blank.*

# <span id="page-4-0"></span>**1 – Introduction**

# <span id="page-4-1"></span>**Purpose**

This manual is intended for technicians and field engineers who set up Gilbarco® pumps with Gasboy® systems, using Gasboy's Gilbarco Pump PC Interface. This interface connects directly to the Gilbarco Distribution Box and eliminates the need for the Gasboy Current Loop Interface box or a Gilbarco Pump Access Module (PAM™). It allows Gasboy Site Controller III to control up to 16 dual or 32 single-sided Gilbarco dispensers.

The Gasboy Gilbarco Pump PC Interface uses the SC III PC Communication ports. COM port availability must be determined prior to the installation of the interface.

# <span id="page-4-2"></span>**Related Documents**

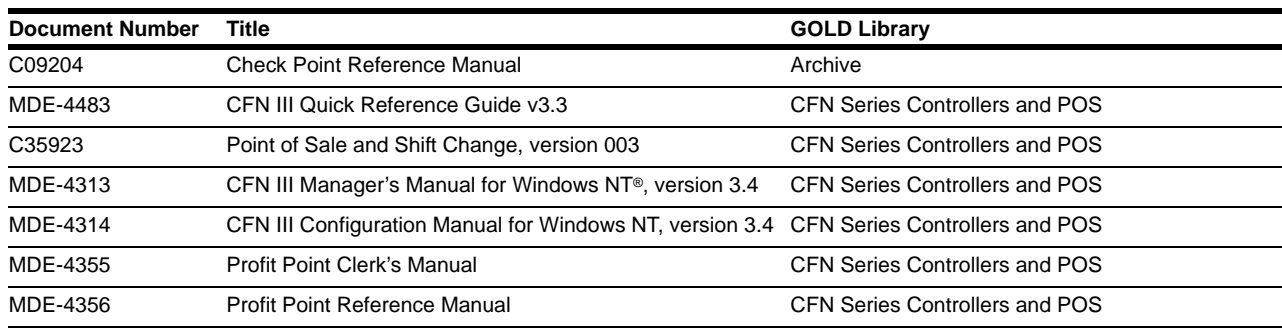

### <span id="page-4-3"></span>**CFN III - Version 3.4 and above**

## <span id="page-4-4"></span>**Pump Interface**

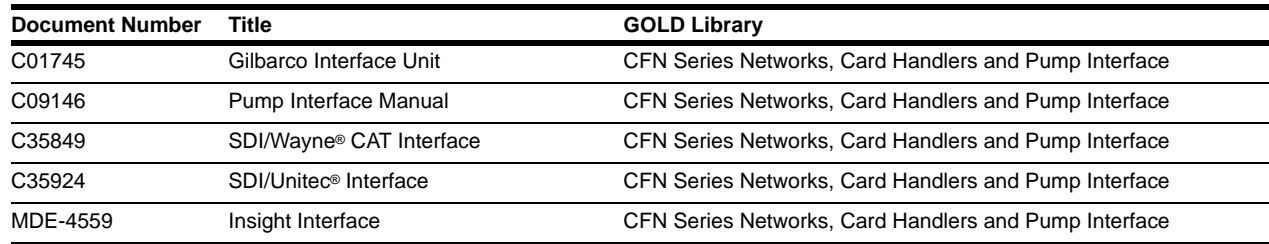

# <span id="page-5-0"></span>**Technical Publications**

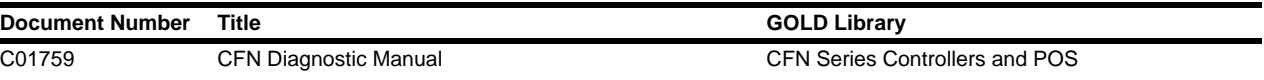

# <span id="page-5-1"></span>**Abbreviations and Acronyms**

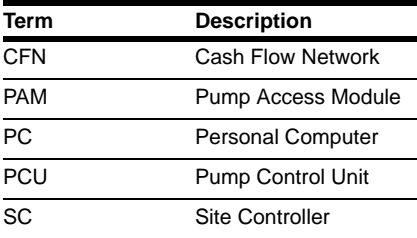

# <span id="page-5-2"></span>**Warranty**

For information on warranty, refer to MDE-4255 Gasboy's Warranty Policy Statement. If you have any warranty-related questions, contact Gasboy's Warranty Department at its Greensboro location.

# <span id="page-6-0"></span>**2 – Important Safety Information**

This section introduces the hazards and safety precautions associated with installing, inspecting, maintaining or servicing this product. Before performing any task on this product, read this safety information and the applicable sections in this manual, where additional hazards and safety precautions for your task will be found. Fire, explosion, electrical shock or pressure release could occur and cause death or serious injury, if these safe service procedures are not followed.

#### **Preliminary Precautions**

You are working in a potentially dangerous environment of flammable fuels, vapors, and high voltage or pressures. Only trained or authorized individuals knowledgeable in the related procedures should install, inspect, maintain or service this equipment.

#### **Emergency Total Electrical Shut-Off**

The first and most important information you must know is how to stop all fuel flow to the pump/dispenser and island. Locate the switch or circuit breakers that shut off all power to all fueling equipment, dispensing devices, and Submerged Turbine Pumps (STPs).

### **! ! WARNING**

The EMERGENCY STOP, ALL STOP, and PUMP STOP buttons at the cashier's station WILL NOT shut off electrical power to the pump/ dispenser. This means that even if you activate these stops, fuel may continue to flow uncontrolled.

You must use the TOTAL ELECTRICAL SHUT-OFF in the case of an emergency and not the console's ALL STOP and PUMP STOP or similar keys.

#### **Total Electrical Shut-Off Before Access**

Any procedure that requires access to electrical components or the electronics of the dispenser requires total electrical shut off of that unit. Understand the function and location of this switch or circuit breaker before inspecting, installing, maintaining, or servicing Gasboy equipment.

#### **Evacuating, Barricading and Shutting Off**

Any procedure that requires access to the pump/dispenser or STPs requires the following actions:

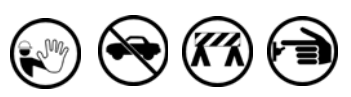

- An evacuation of all unauthorized persons and vehicles from the work area
- Use of safety tape, cones or barricades at the affected unit (s)
- A total electrical shut-off of the affected unit (s)

#### **Read the Manual**

Read, understand and follow this manual and any other labels or related materials supplied with this equipment. If you do not understand a procedure, call a Gasboy Authorized Service Contractor or call the Gasboy Service Center at 1- 800-444-5529. It is imperative to your safety and the safety of others to understand the procedures before beginning work.

#### **Follow the Regulations**

Applicable information is available in National Fire Protection Association (NFPA) 30A; *Code for Motor Fuel Dispensing Facilities and Repair Garages*, NFPA 70; *National Electrical Code (NEC)*, Occupational Safety and Hazard Association (OSHA) regulations and federal, state, and local codes. All these regulations must be followed. Failure to install, inspect, maintain or service this equipment in accordance with these codes, regulations and standards may lead to legal citations with penalties or affect the safe use and operation of the equipment.

#### **Replacement Parts**

Use only genuine Gasboy replacement parts and retrofit kits on your pump/dispenser. Using parts other than genuine Gasboy replacement parts could create a safety hazard and violate local regulations.

### **Safety Symbols and Warning Words**

This section provides important information about warning symbols and boxes.

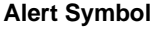

This safety alert symbol is used in this manual and on warning labels to alert you to a precaution which must be followed to prevent potential personal safety hazards. Obey safety directives that follow this symbol to avoid possible injury or death.

#### **Signal Words**

These signal words used in this manual and on warning labels tell you the seriousness of particular safety hazards. The precautions below must be followed to prevent death, injury or damage to the equipment:

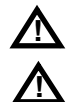

**!**

**DANGER**: Alerts you to a hazard or unsafe practice which will result in death or serious injury.

**WARNING**: Alerts you to a hazard or unsafe practice that could result in death or serious injury.

**CAUTION** with Alert symbol: Designates a hazard or unsafe practice which may result in minor injury.

**CAUTION** without Alert symbol: Designates a hazard or unsafe practice which may result in property or equipment damage

### **Working With Fuels and Electrical Energy**

#### **Prevent Explosions and Fires**

Fuels and their vapors will explode or burn, if ignited. Spilled or leaking fuels cause vapors. Even filling customer tanks will cause potentially dangerous vapors in the vicinity of the dispenser or island.

#### **No Open Fire**

Open flames from matches, lighters, welding torches or other sources can ignite fuels and their vapors.

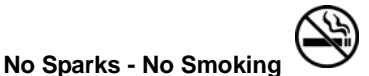

Sparks from starting vehicles, starting or using power tools, burning cigarettes, cigars or pipes can also ignite fuels and their vapors. Static electricity, including an electrostatic charge on your body, can cause a spark sufficient to ignite fuel vapors. Every time you get out of a vehicle, touch the metal of your vehicle, to discharge any electrostatic charge before you approach the dispenser island.

#### **Working Alone**

It is highly recommended that someone who is capable of rendering first aid be present during servicing. Familiarize yourself with Cardiopulmonary Resuscitation (CPR) methods, if you work with or around high voltages. This information is available from the American Red Cross. Always advise the station personnel about where you will be working, and caution them not to activate power while you are working on the equipment. Use the OSHA Lockout/ Tagout procedures. If you are not familiar with this requirement, refer to this information in the service manual and OSHA documentation.

#### **Working With Electricity Safely**

Ensure that you use safe and established practices in working with electrical devices. Poorly wired devices may cause a fire, explosion or electrical shock. Ensure that grounding connections are properly made. Take care that sealing devices and compounds are in place. Ensure that you do not pinch wires when replacing covers. Follow OSHA Lockout/Tagout requirements. Station employees and service contractors need to understand and comply with this program completely to ensure safety while the equipment is down.

#### **Hazardous Materials**

Some materials present inside electronic enclosures may present a health hazard if not handled correctly. Ensure that you clean hands after handling equipment. Do not place any equipment in the mouth.

### **! WARNING**

The pump/dispenser contains a chemical known to the State of California to cause cancer.

#### **! WARNING**

The pump/dispenser contains a chemical known to the State of California to cause birth defects or other reproductive harm.

### **In an Emergency**

#### **Inform Emergency Personnel**

Compile the following information and inform emergency personnel:

- Location of accident (for example, address, front/back of building, and so on)
- Nature of accident (for example, possible heart attack, run over by car, burns, and so on)
- Age of victim (for example, baby, teenager, middle-age, elderly)
- Whether or not victim has received first aid (for example, stopped bleeding by pressure, and so on)
- Whether or not a victim has vomited (for example, if swallowed or inhaled something, and so on)

#### **! WARNING**

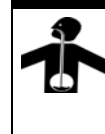

Gasoline ingested may cause unconsciousness and burns to internal organs.

Do not induce vomiting.

Keep airway open. Oxygen may be needed at scene. Seek medical advice immediately.

### **! WARNING**

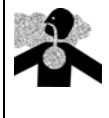

Gasoline inhaled may cause unconsciousness and burns to lips, mouth and lungs. Keep airway open.

Seek medical advice immediately.

#### **! WARNING**

Gasoline spilled in eyes may cause burns to eye tissue.

Irrigate eyes with water for approximately 15 minutes.

Seek medical advice immediately.

#### **! ! WARNING**

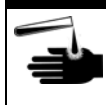

Gasoline spilled on skin may cause burns. Wash area thoroughly with clear water. Seek medical advice immediately.

**IMPORTANT:** Oxygen may be needed at scene if gasoline has been ingested or inhaled. Seek medical advice immediately.

#### **Lockout/Tagout**

Lockout/Tagout covers servicing and maintenance of machines and equipment in which the unexpected energization or start-up of the machine(s) or equipment or release of stored energy could cause injury to employees or personnel. Lockout/Tagout applies to all mechanical, hydraulic, chemical or other energy, but does not cover electrical hazards. Subpart S of 29 CFR Part 1910 - Electrical Hazards, 29 CFR Part 1910.333 contains specific Lockout/ Tagout provision for electrical hazards.

# <span id="page-8-0"></span>**3 – Configuration**

# <span id="page-8-1"></span>**Setup for NT Based Application Using SC III**

To configure the pumps in the site controller, use the PUMP.BIN program, menu 3 and set the pump options. Some prepackaged sets of options may be available in the menu. However, in most sites you will have to add or remove options, to account for the variations that may be found. New pump types may be created if none exist with the desired options, or if some exist with one set of options and others with another set.

If the description in the table describes an optional feature you want for the pump, use menu 3 of the PUMP command to add the option. Follow the instruction on the screen, and when you are prompted for pump options, enter  $+xx$  (to add option xx) or  $-xx$  (to remove option xx). For more information on adding or modifying pumps using the pump.bin configuration program, refer to MDE-4314 Site Controller III Configuration Manual for Windows Version 3.3.

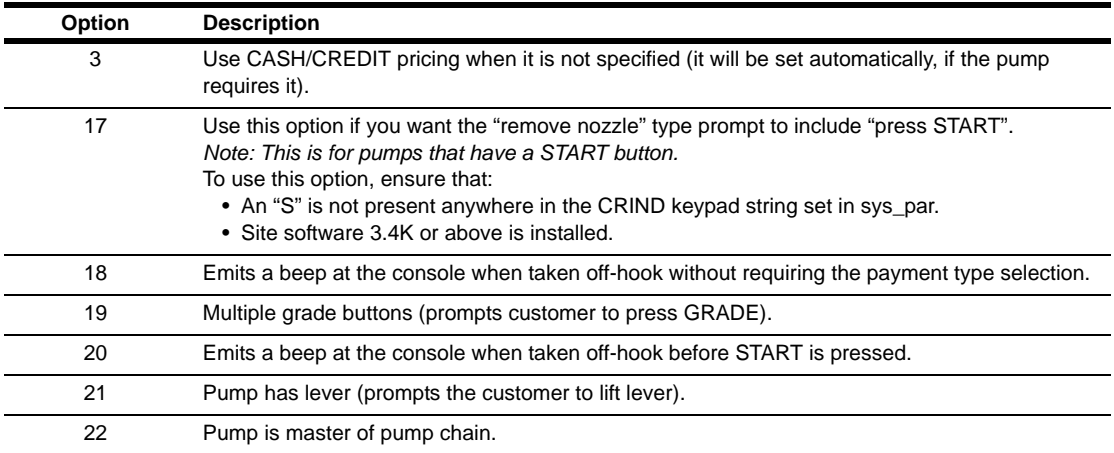

# <span id="page-9-0"></span>**Hardware Connections**

Use a standard PC DB9 to DB25 cable (Gasboy part number C06253) to connect the selected PC COM port to the DB25 connector of the IC-485S (Gasboy part number C08087). The following illustration provides an overview of the connections.

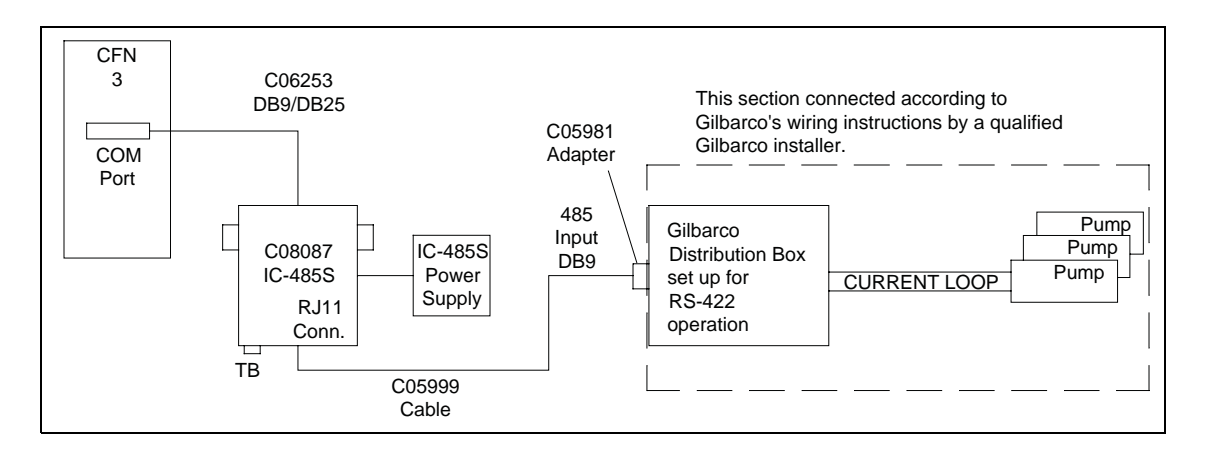

SW1 and SW2 of the IC-485S Converter should be set to DCE and T-on R-on. Connect the power supply to the power jack of the converter and plug the standard outlet cable into an available outlet, preferably on a backup power supply or power conditioner.

### **Determining the Correct Positions for SW1 and SW2**

The following figure provides the external view of IC-485.

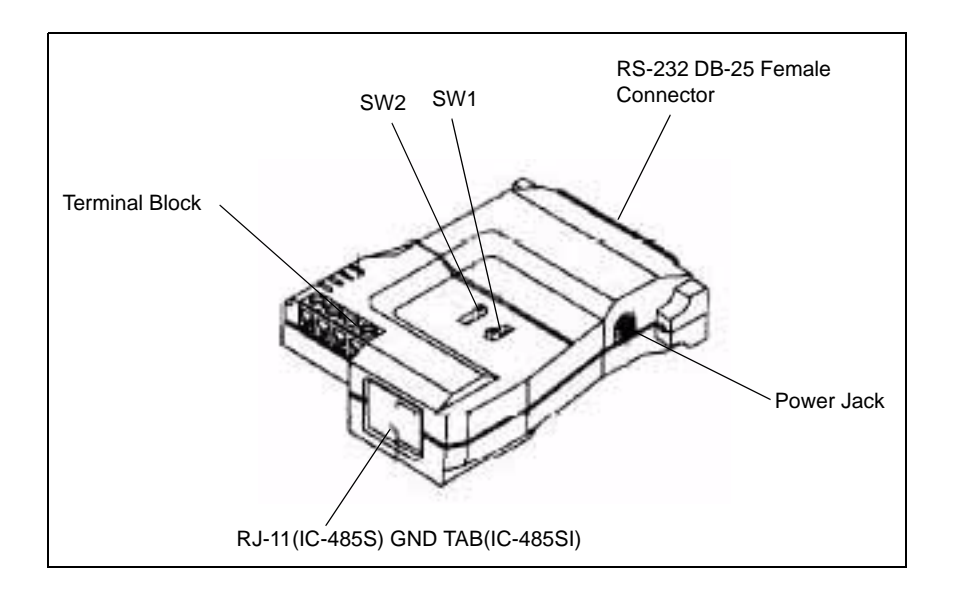

Two side switches are used to configure its operation mode, contention control, and assignment of the RS-232.

*Note: For the correct location of SW1 and SW2, see the figure above.*

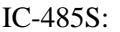

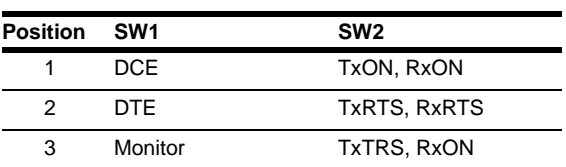

SW 1: Device Mode Selection

Position 1: If set to DCE, it indicates that the IC-485 is set to the DCE mode and it must be connected to a DTE device.

SW2: Transmitting and Receiving mode selection

Position 1: If set to TxON, RxON, it indicates that the IC-485 is always in Transmitting mode and Receiving mode (Point-to-Point mode).

The Gilbarco Distribution Box must be set up for RS-422 operation. Refer to Gilbarco documentation for the correct jumper settings and connections.

# **CAUTION**

The Distribution Box must be set up correctly before you make the connections. Else, component damage may occur.

If the distance between the SC III and the Gilbarco Distribution Box is greater than 8 feet, the cable may be extended using an RJ11 1:1 cable, or with the help of the following pinout. This pinout allows you to hard wire the DB9 connector of the D-Box, to the terminal block of the converter.

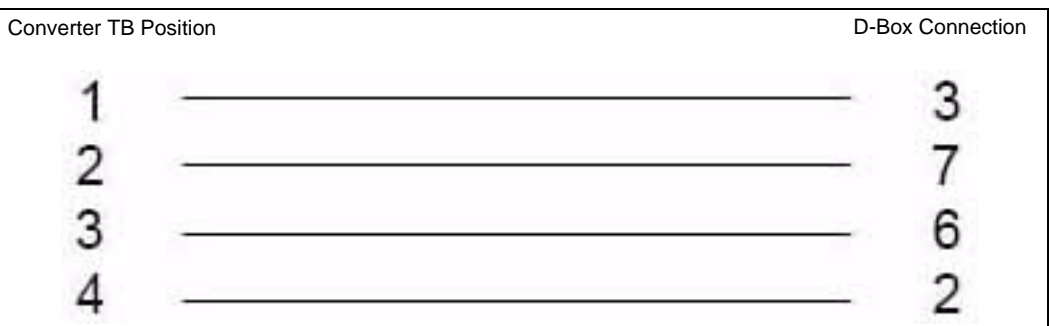

# <span id="page-10-0"></span>**Software Installation**

To install the software, proceed as follows:

- **1** Log on as administrator.
- **2** If SC III is running, press **ALT-X** to shut down the site and end the session.
- **3** Place the diskette named **gilpump** into the disk drive.
- **4** In the Taskbar, click **Start** >**Run** >**A**:\**install**.
- **5** Press **y** for yes to the prompt, "Are you connecting Gilbarco pumps to any COM ports?"
- **6** Enter the COM port number, when prompted.
- **7** Edit the parameter file to match your site setup when prompted by the Installation program. You can edit this file later if necessary, in the XBIN directory.
- **8** If you have multiple COM ports for Gilbarco pumps, enter the next COM port number when prompted, or press **ENTER** to end the program.

When SC III is started, it will automatically start the gilpump program on the selected ports. The session will be titled as "Gilbarco pump session on COM x" where "x" is the selected COM port.

The parameter file is **C:SC3\XBIN\GILPUMP.A0x**, where **x** is the selected COM port. The file can be edited with any text editor.

### <span id="page-11-0"></span>**Checking the Software Installation**

To check the installation, proceed as follows:

- **1** Start the SC III program.
- **2** If the pumps do not come up, switch to the **Gilbarco Pump session** window and press **1**. If there are communication problems, error messages will be displayed on the screen. A message will be displayed at least once every 10 seconds.
- **3** Press **2** to show all messages; successful or otherwise. If none of the pumps come up, check the number of site polls. If it is 0, then the site is not polling for any pumps in the range specified in the parameter file. If some come up but others do not, verify if those addresses are in the range shown in the parameter file.

# <span id="page-11-1"></span>**NT Applications**

For NT applications, the Gilbarco pumps are controlled by the Gilbarco program, which uses a **GILPUMP.axx** parameter file that is located in **C:SC3\XBIN\**. NT applications do not require **a.Bxx** file.

*Note: The gilpump program only reads this parameter file when it starts, so you must restart the program, using ALT-R, whenever a change is made.*

The GILPUMP.axx file contains the following parameters. These are sample settings and the information after "=" may vary between systems.

**FIRST\_ADDRESS**= and **LAST\_ADDRESS**= refer to the pump address range to be controlled.

FIRST\_ADDRESS=1 LAST\_ADDRESS=16 FIRST\_CHANNEL\_LAST\_ADDRESS=16

For the first 16 pumps, set the address inside the pump to the pump number you want on the system. For example, inside pump 5, set the address to 5. Each GILPUMP session can only address 16 pumps. If the site has more than 16 pumps, it will be necessary to run two GILPUMP sessions. In the second session's parameter file (that is, GILPUMP.a02 with 02 being the channel or COM port on the PC), set FIRST\_ADDRESS=17 LAST\_ADDRESS=32, and FIRST\_CHANNEL\_LAST\_ADDRESS=16. Since the pumps can only be addressed from 1 to 16, the pumps controlled via the second session will have to be within this address range. To determine the pump number of the pumps on the second session, add the FIRST\_CHANNEL\_LAST\_ADDRESS number to the address set inside the pump. For example, if the pump controlled by the second session is set to address 5 inside the pump and the FIRST\_CHANNEL\_LAST\_ADDRESS is 16, it will be pump number 21 ( $5 + 16$ ) on the system.

# <span id="page-12-0"></span>**Troubleshooting Tips**

## <span id="page-12-1"></span>**Gilbarco Pump Session Does Not Open Up with the CFN III Session**

The **gilpump.exe** may not be installed. Reinstall the gilpump files by typing **a:install** from the gilpump installation disk. It could also indicate that the site controller program is not running or has crashed. Verify if the site controller window is up and running.

## <span id="page-12-2"></span>**Pumps are Not Communicating with the Site Controller**

Verify if the cable connected to COM 1 of the Site Controller and the Gilbarco Distribution Box is securely connected. Also, ensure that the connection between the pump and Gilbarco Distribution Box is made as per Gilbarco's installation manual.

## <span id="page-12-3"></span>**Some of the Pumps Do Not Come Online**

Check the first and last address in the gilpump parameter file. If you have eight pumps, then the first and last pump address will need to be set to 1 and 8 respectively for all of the pumps to come up. If the addresses are set correctly, recheck the wiring and validity of the hardware for the pumps.

# <span id="page-13-0"></span>**Technical Debug Options**

At the gilpump session (on NT), the following keystrokes are used as debug options.

- $\bullet$  0 = debug off (default)
- $\bullet$  1 = debug level 1, only display errors
- $2 =$  debug level 2, display all Gilbarco pump traffic
- $\bullet$  3 = debug level 3, display all Gilbarco pump and site traffic
- $s =$  send debug output to the screen (default)
- $f =$  send debug output to the file gil\_log.cxx (described below)
- $\cdot$  ' ' (space) = toggles the display ON and OFF when debug output is going to the screen
- ALT-R  $=$  restarts the Gilbarco pump session

### <span id="page-13-1"></span>**Debug Log File**

All the log files are in a sub-directory named: **c:\sc3\gil\_log**. Each debug log file is saved as *gil\_log.cxx*, where:

 $c = COM$  port number

 $xx = cycles$  from 00 to 99, then 00 over again

When you start for the first time on COM 1 and press **f**, the logging will go to:

gil\_log.100 for 1 Meg of data, then to

gil\_log.101 for another 1 Meg, then . . . gil\_log.199 for another 1 Meg, then gil\_log.100 and cycles through again.

It is possible to have logging on two sessions, at once. For COM 2, the file would start at gil\_log.200 following the same format as COM 1.

If you restart the Gilbarco pump session, it starts with the file that is next in sequence to the one that was last written. For example, if you quit during gil\_log.123 with (**ALT-X**) and start over or restart (**ALT-R**), and turn on file logging again, it will begin with gil\_log.124.

### <span id="page-13-2"></span>**Example GILPUMP.Axx File**

The following files are examples only. Your files will differ depending on your specific site requirements.

```
FIRST ADDRESS=1
LAST ADDRESS=16
FIRST_CHANNEL_LAST_ADDRESS=16
```

```
FIRST ADDRESS=17
LAST ADDRESS=32
FIRST CHANNEL LAST ADDRESS=16
```
*This page is intentionally left blank.*

*Gilbarco® is a registered trademark of Gilbarco Inc. PAM™ is a trademark of Gilbarco Inc. Unitec® is a registered trademark of Unitec Electronics. Wayne® is a registered trademark of Dresser Industries, Inc. Windows NT® is a registered trademark of Microsoft Corporation.*

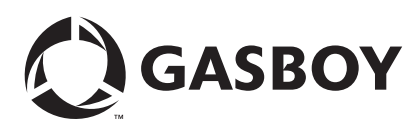

*© 2007 GASBOY 7300 West Friendly Avenue · Post Office Box 22087 Greensboro, North Carolina 27420 Phone 1-800-444-5529 · <http://www.gasboy.com>· Printed in the U.S.A. MDE-4634 CFN Series Gilbarco® Pump PC Interface for Site Controller III with Windows NT® · November 2007*